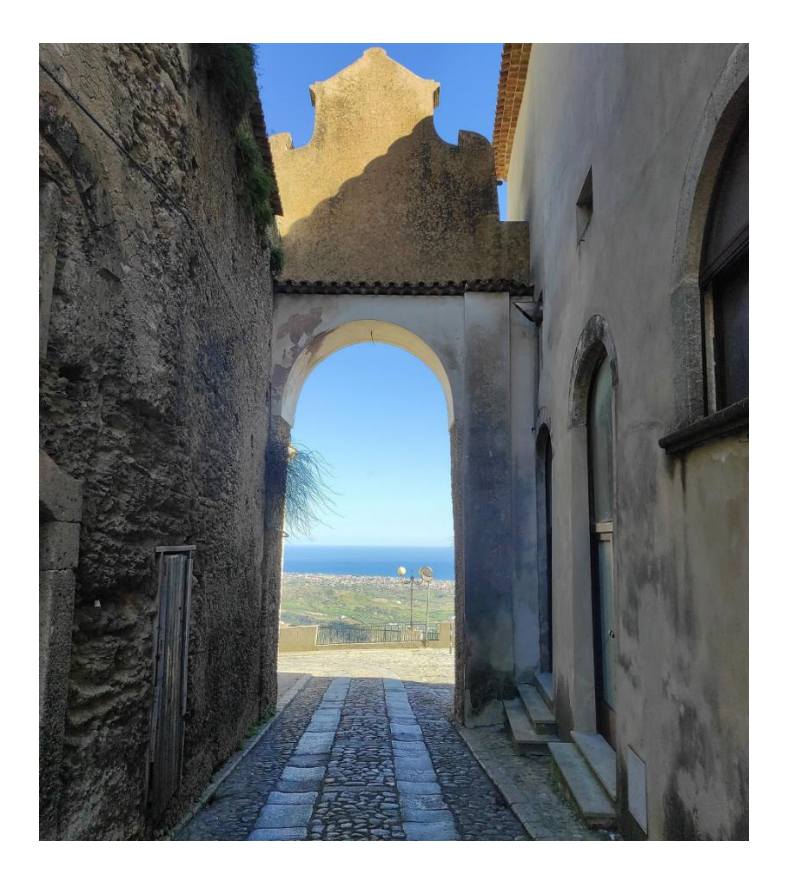

# **Gerace, Porta del Sole**

# **Intevento 1**

**Incentivi finalizzati a sviluppo imprenditoriale, nuova occupazione e formazione, concessi nel rispetto della normativa in materia di aiuti stato**

**GUIDA UTENTE**

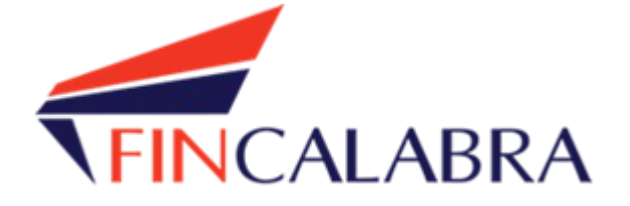

# **SOMMARIO**

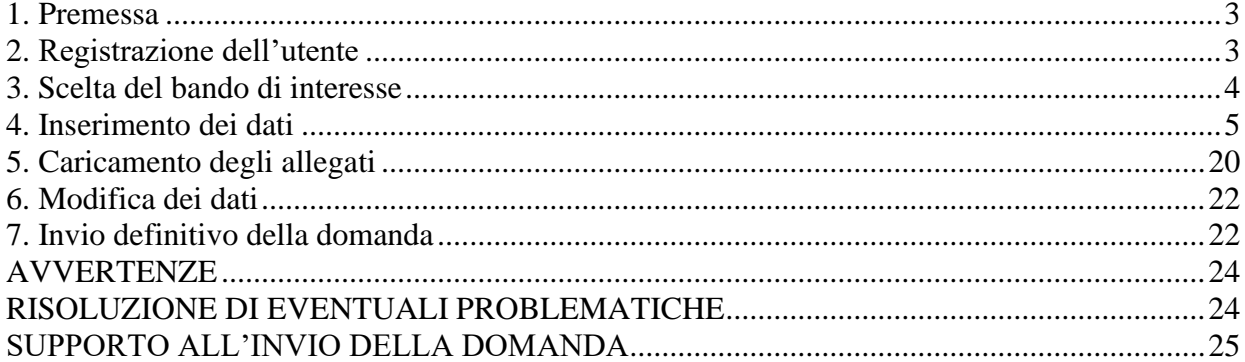

## <span id="page-2-0"></span>**1. Premessa**

Il Progetto "**Gerace, Porta del Sole**" è finalizzato sostenere le iniziative imprenditoriali da realizzarsi nel comune di Gerace, assegnatario di risorse per il Progetto pilota di rigenerazione culturale e sociale dei borghi a rischio abbandono o abbandonati, attraverso il finanziamento di due linee di intervento:

- **Linea 1** Progetti di insediamento di nuove imprese sostenibili;
- **Linea 2** Progetti di consolidamento di imprese esistenti.

I costi totali ammissibili possono avere un valore massimo di **70.000 Euro** per la **Linea 1** e di **35.000 Euro** per la **Linea 2**.

**Le imprese interessate (costituite o costituende) possono registrarsi attraverso lo sportello informatico reso disponibile all'indirizzo web [www.bandifincalabra.it](http://www.bandifincalabra.it/). Lo sportello per l'inserimento delle domande aprirà il giorno 20.11.2023 alle ore 10:00 e chiuderà il giorno 30 Dicembre 2023 alle ore 12:00.**

L'utente che intende procedere con l'invio della domanda dovrà accertarsi di essere in possesso di tutte le informazioni previste. Essendo la procedura di invio informatizzata, l'utente dovrà disporre necessariamente di un PC con connessione ad internet ed abilitazione javascript nel web browser dell'utente.

Deve essere cura dell'utente la verifica del corretto ed efficiente funzionamento dei propri dispositivi informatici.

**Sono supportate tutte le versioni aggiornate dei principali browser, comunque per un miglior utilizzo si consiglia l'utilizzo di CHROME.**

#### <span id="page-2-1"></span>**2. Registrazione dell'utente**

Sarà possibile effettuare la registrazione collegandosi al seguente link [www.bandifincalabra.it](http://www.bandifincalabra.it/) e cliccando sul tasto in alto a destra "**REGISTRATI".** Dopo la registrazione verrà trasmessa una e- mail di conferma contenente un link per l'attivazione dell'account attraverso la conferma dell'indirizzo e-mail.

**Per le imprese costituende, dovrà procedere alla registrazione il soggetto proponente**

**delegato che dovrà firmare la domanda digitalmente (che sarà il futuro legale rappresentante/titolare della costituenda società/ditta).**

**Per le imprese costituite dovrà procedere alla registrazione il legale rappresentante (nel caso di legale rappresentante di più società occorre avere tante utenze quante sono le società, per** 

**l'utenza successiva alla prima occorre registrarsi utilizzando la partita iva della società invece del proprio codice fiscale).**

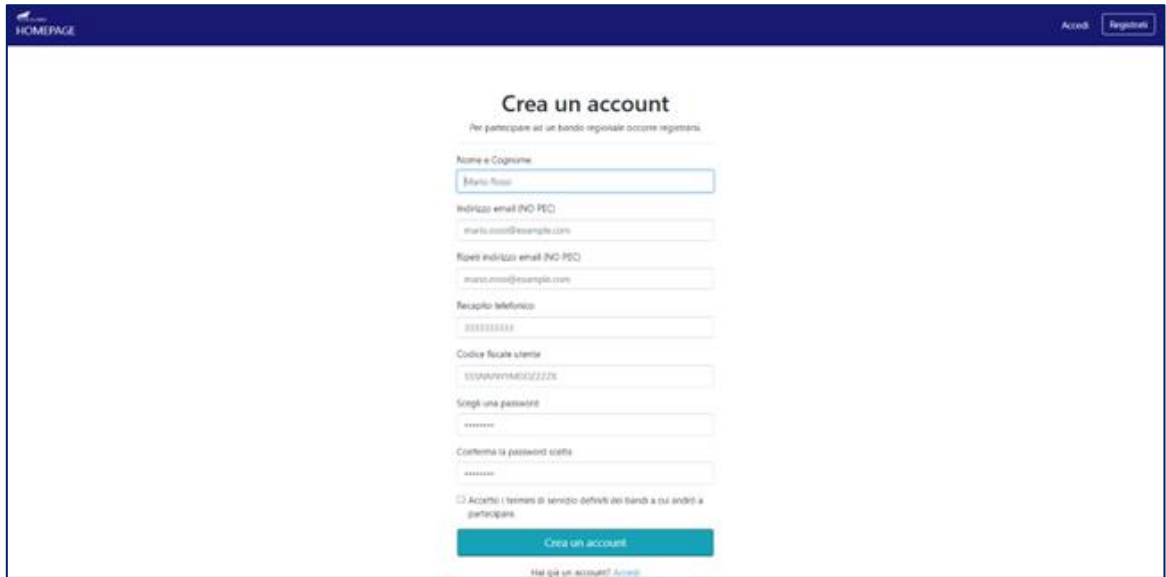

Una volta registrati, per accedere al sistema, cliccare sul tasto **"ACCEDI"** in alto a destra e inserire l'indirizzo e-mail e la password:

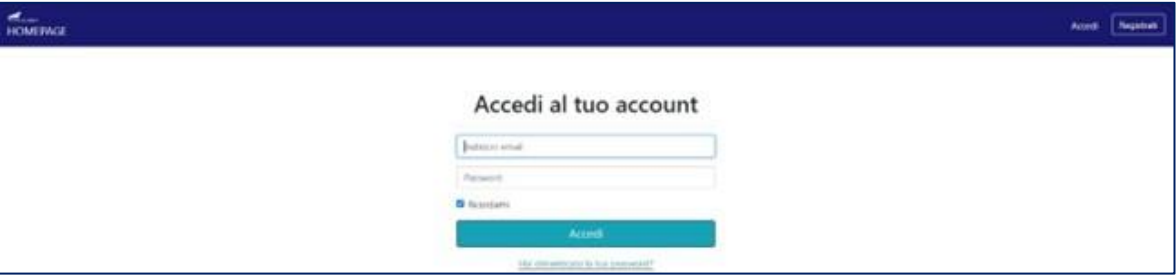

## **D. NON ARRIVA EMAIL DI CONFERMA PER LA REGISTRAZIONE, COSA DEVO FARE?**

R. Controllare nella posta indesiderata

# <span id="page-3-0"></span>**3. Scelta del bando di interesse**

Una volta effettuato l'accesso è possibile scegliere il bando a cui si vuolepartecipare.

# **Benvenuto Mario!**

Bandi attualmente attivi: Clicca sul riquadro del bando di tuo interesse per accedere alla relativa domanda

#### Gerace, Porta del Sole

Intevento 1 - Incentivi finalizzati a sviluppo imprenditoriale, nuova occupazione e formazione, concessi nel rispetto della normativa in materia di aiuti stato.

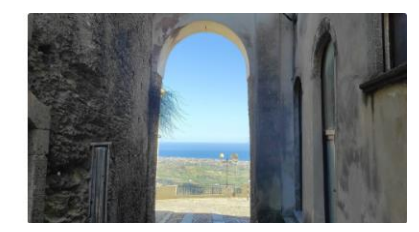

# <span id="page-4-0"></span>**4. Inserimento dei dati**

Dopo aver scelto il bando, è possibile inserire i dati ai fini della partecipazione. I dati sono suddivisi in più schermate. È possibile salvare i dati inseriti premendo sul pulsante "Salva dati compilati" presente in fondo alla pagina.

#### **4.1. Anagrafica**

La prima schermata è relativa ai dati anagrafici del **soggetto proponente. Si ricorda che il codice fiscale del soggetto proponente deve coincidere con il codice fiscale dell'utente inserito durante la fase di registrazione (a meno che la registrazione non sia stata effettuata con la partita iva della società, nel caso di più società rappresentate dallo stesso rappresentante legale)**.

Nella compilazione occorre seguire le indicazioni presenti nei vari campi. Effettuando la scelta tra LINEA 1 o LINEA 2 (la spunta verrà fatta in automatico sulla base del ruolo del proponente).

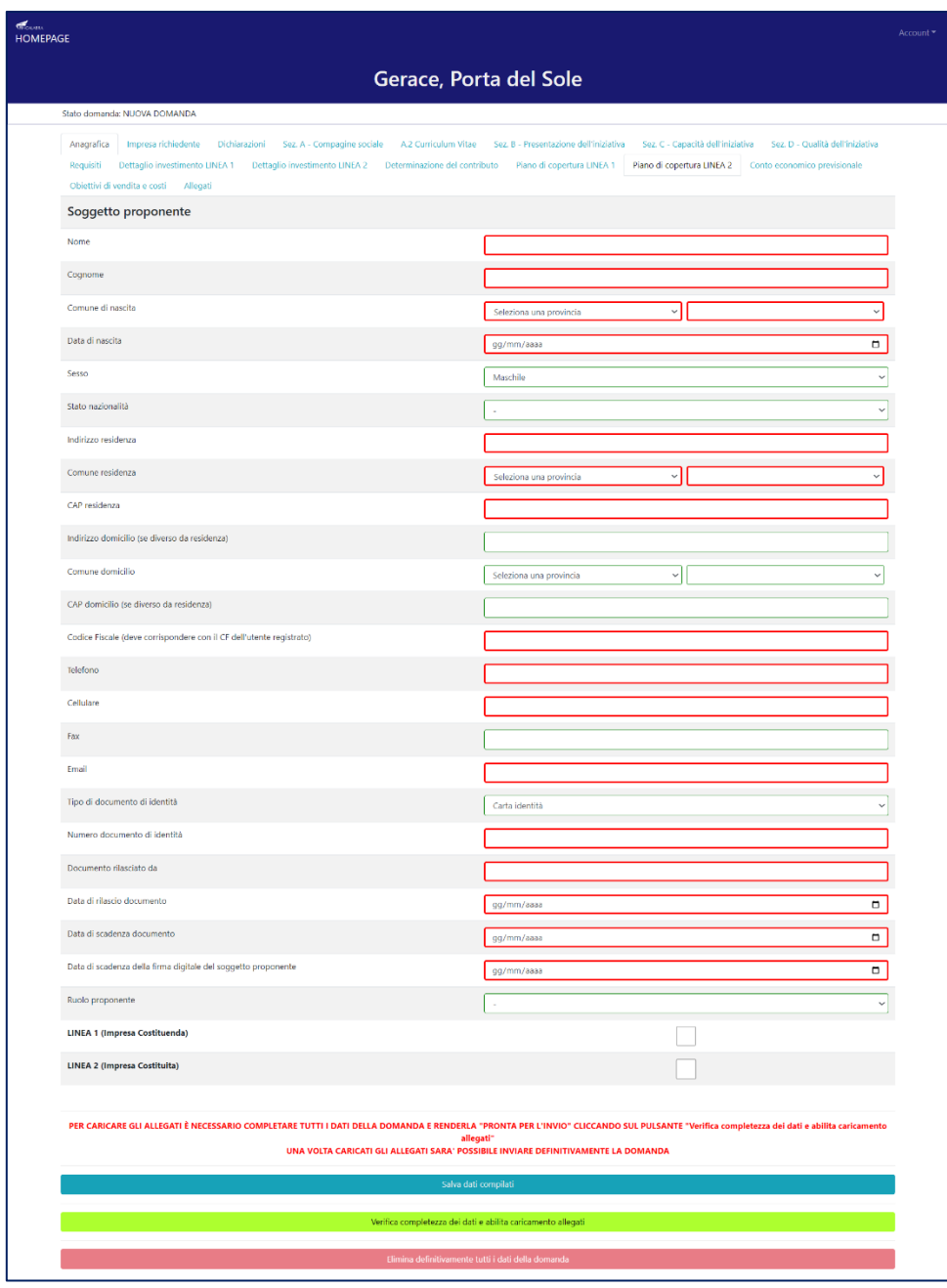

# **4.2. Impresa richiedente**

La seconda schermata è relativa ai **dati dell'impresa richiedente (costituita o costituenda)**.

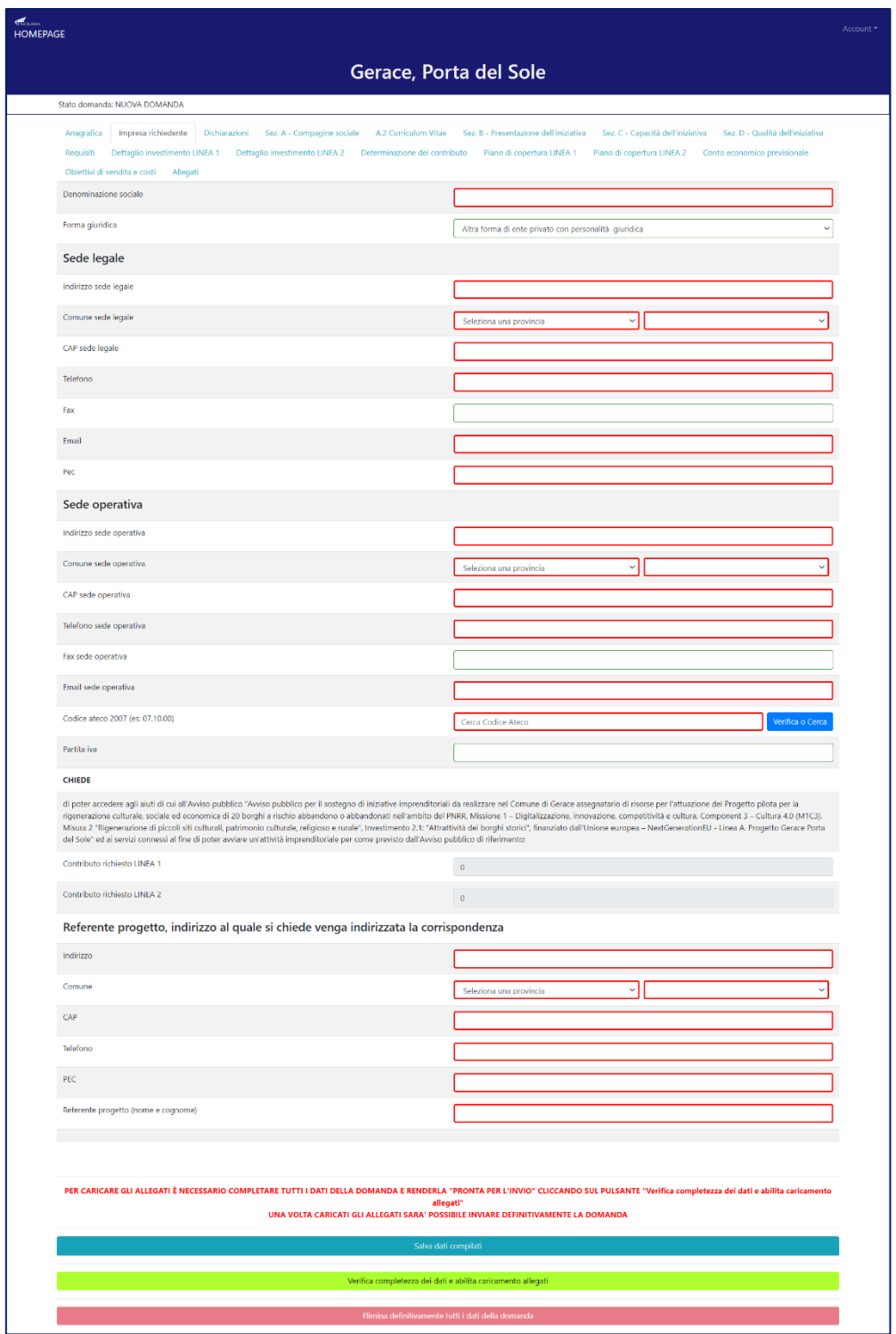

N.B: la parte relativa al contributo richiesto non deve essere compilata; il sistema lo farà in automatico dopo aver compilato la sezione "Dettaglio investimento".

#### **4.3. Dichiarazioni**

La terza schermata è relativa alle **dichiarazioni dell'utente** (sia per la Linea 1 che per la Linea 2).

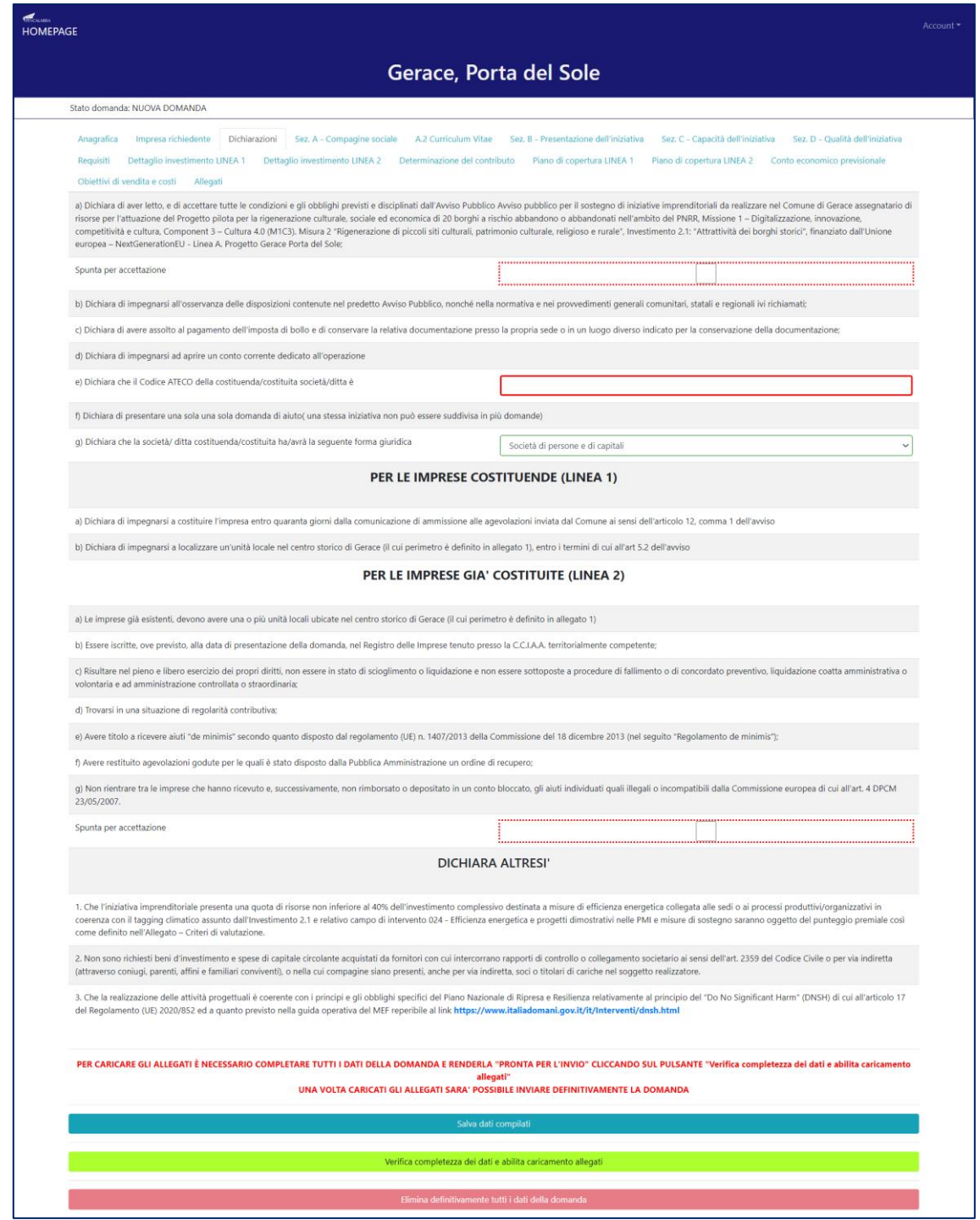

# **4.4. Sezione A – Compagine sociale**

La quarta schermata è relativa alla composizione della compagine sociale. **In caso di ditte individuali, lavoro autonomo o società unipersonale basta inserire un solo elemento mentre, in caso di società con più soci, occorre indicare tutti i componenti della compagine cliccando sul tasto "Aggiungi". Occorre compilare sia la sezione composizione compagine sociale sia la sezione amministrazione.**

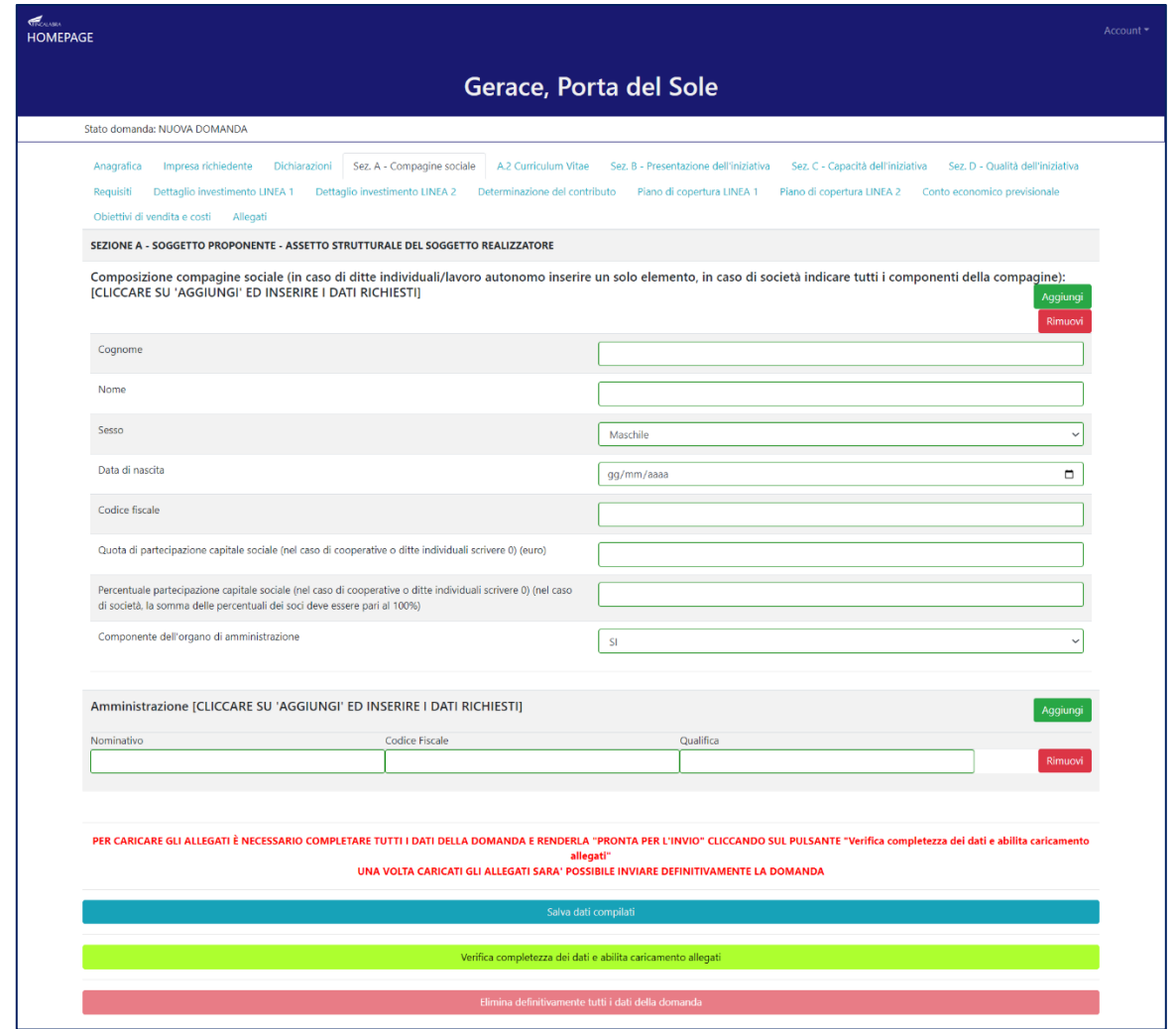

## **4.5. Sezione A.2 – Curriculum Vitae**

La quinta schermata è relativa al **Curriculum Vitae** dei soci/titolare. **In caso di ditte individuali, lavoro autonomo o società unipersonale basta inserire un solo elemento cliccando sul tasto "Aggiungi" mentre, in caso di società con più soci, occorre inserire il Curriculum per ogni socio cliccando sempre sul tasto "Aggiungi".**

Le voci A.3 (solo per le imprese già costituite) e A.4 (sia per le imprese costituite che per le imprese costituende) si riferiscono al soggetto realizzatore e all'organizzazione delle attività e vanno compilate una volta soltanto indipendentemente dal numero di Curriculum.

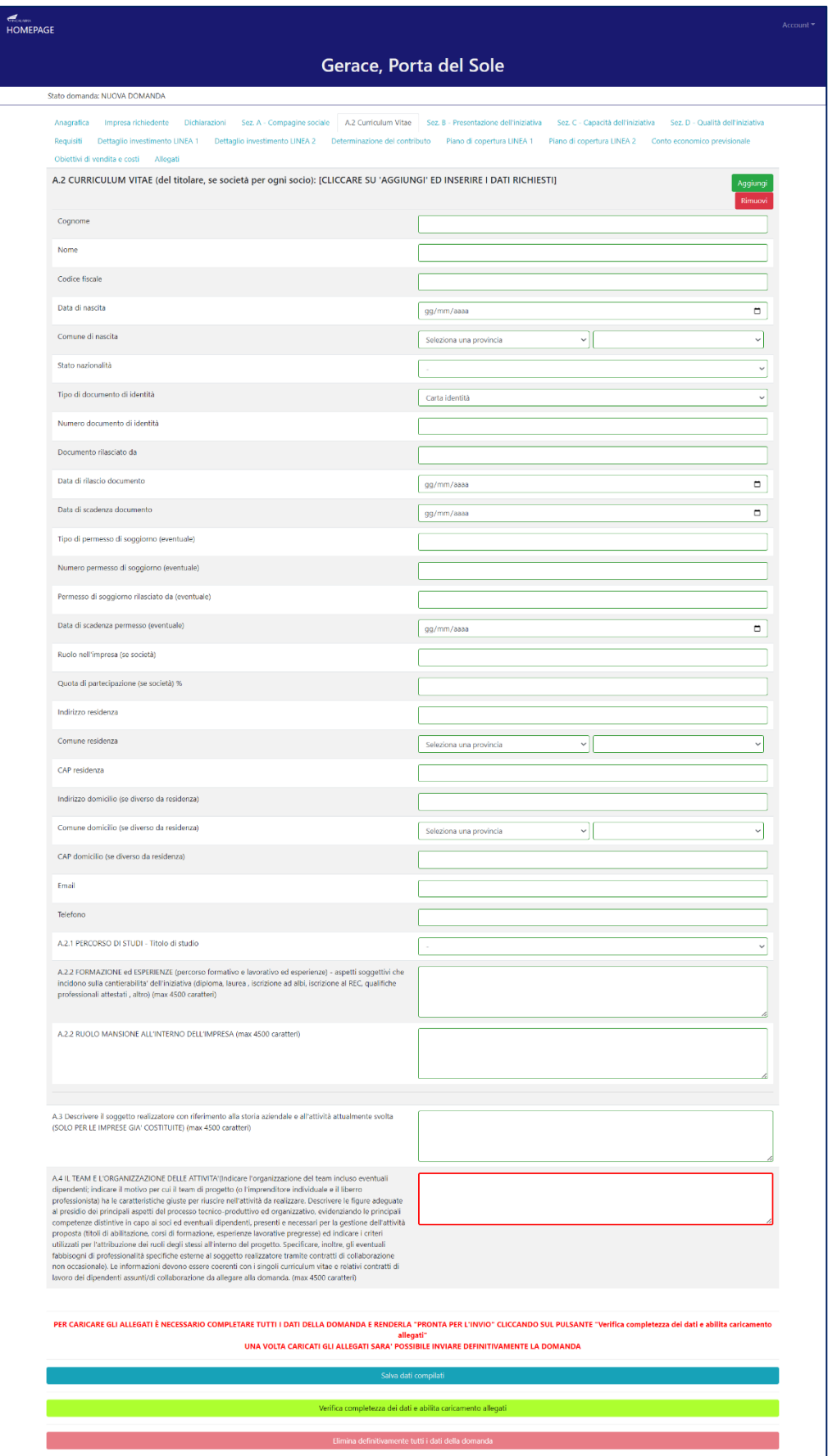

#### **4.6. Sezione B – Presentazione dell'iniziativa**

La sesta schermata è relativa alla **presentazione dell'iniziativa** in cui occorre inserire la descrizione dell'attività dell'impresa.

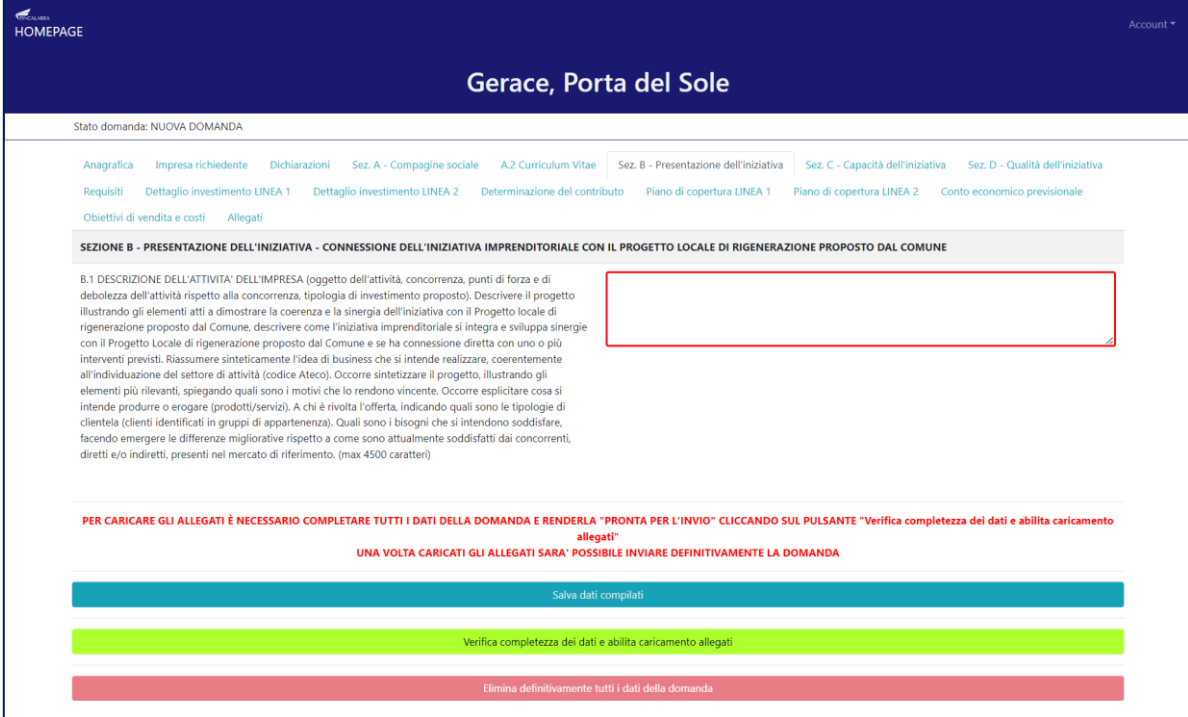

# **4.7. Sezione C – Capacità dell'iniziativa**

La settima schermata è relativa alla **capacità dell'iniziativa** in cui occorre inserire le informazioni

richieste utili alla valutazione dell'iniziativa.

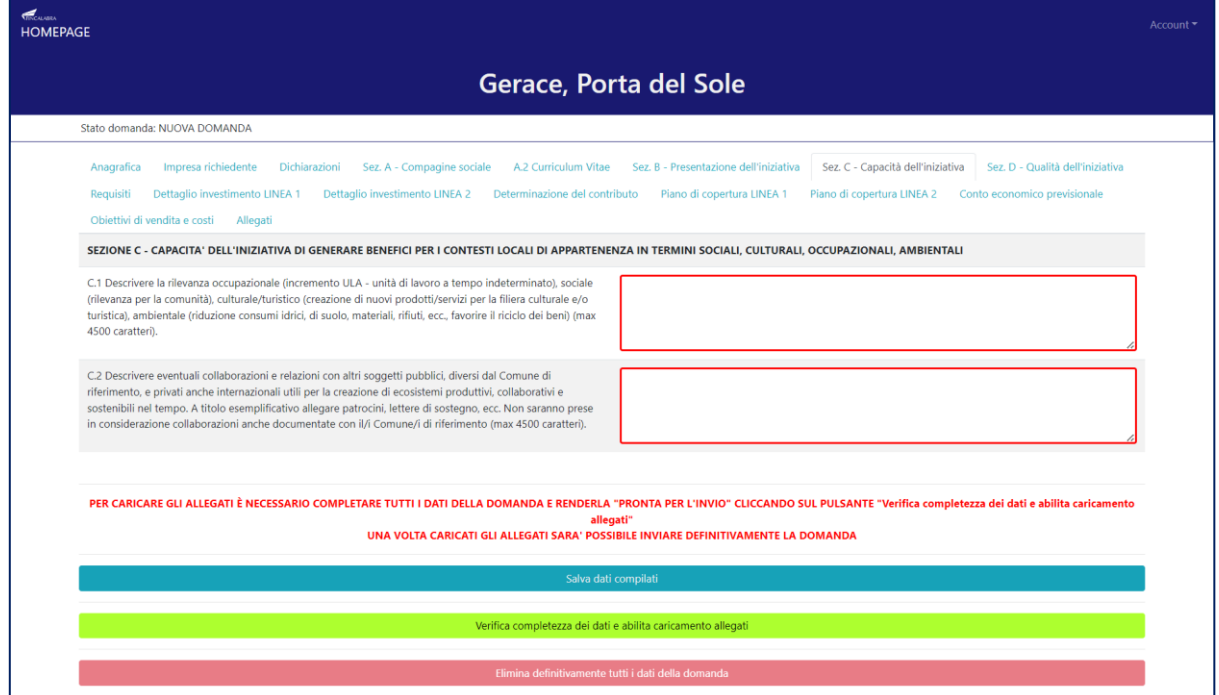

# **4.8. Sezione D – Qualità dell'iniziativa**

L'ottava schermata è relativa alla **qualità dell'iniziativa**, in termini di fattibilità tecnica e sostenibilità economica in cui occorre inserire le informazioni richieste utili alla valutazione dell'iniziativa.

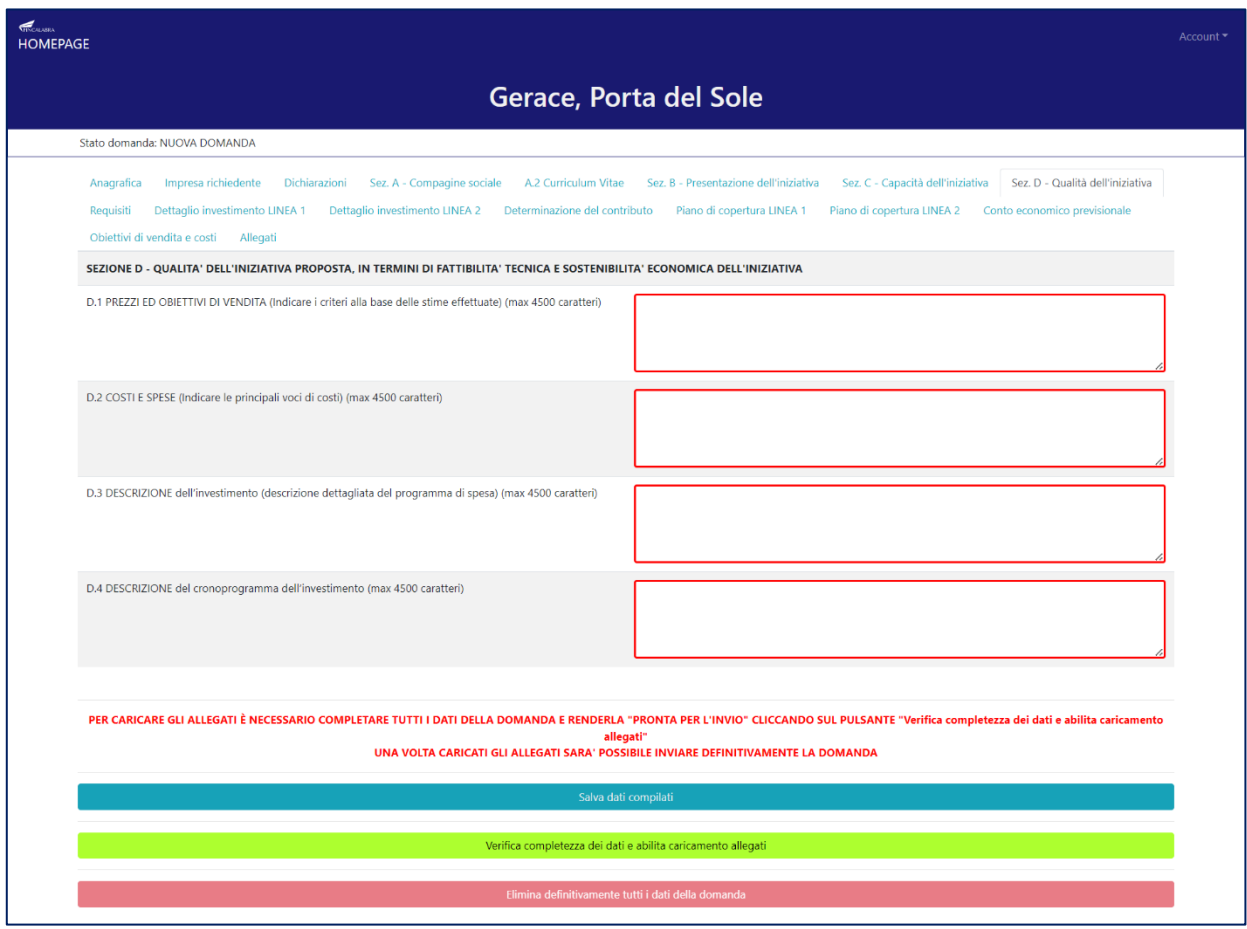

## **4.9. Requisiti**

La nona schermata è relativa ai **requisiti dell'impresa** (costituenda/costituita ditta/società). È necessario fornire le informazioni richieste specificando lo stato ed il contenuto nella colonna di sinistra (occorre popolare tutti i campi).

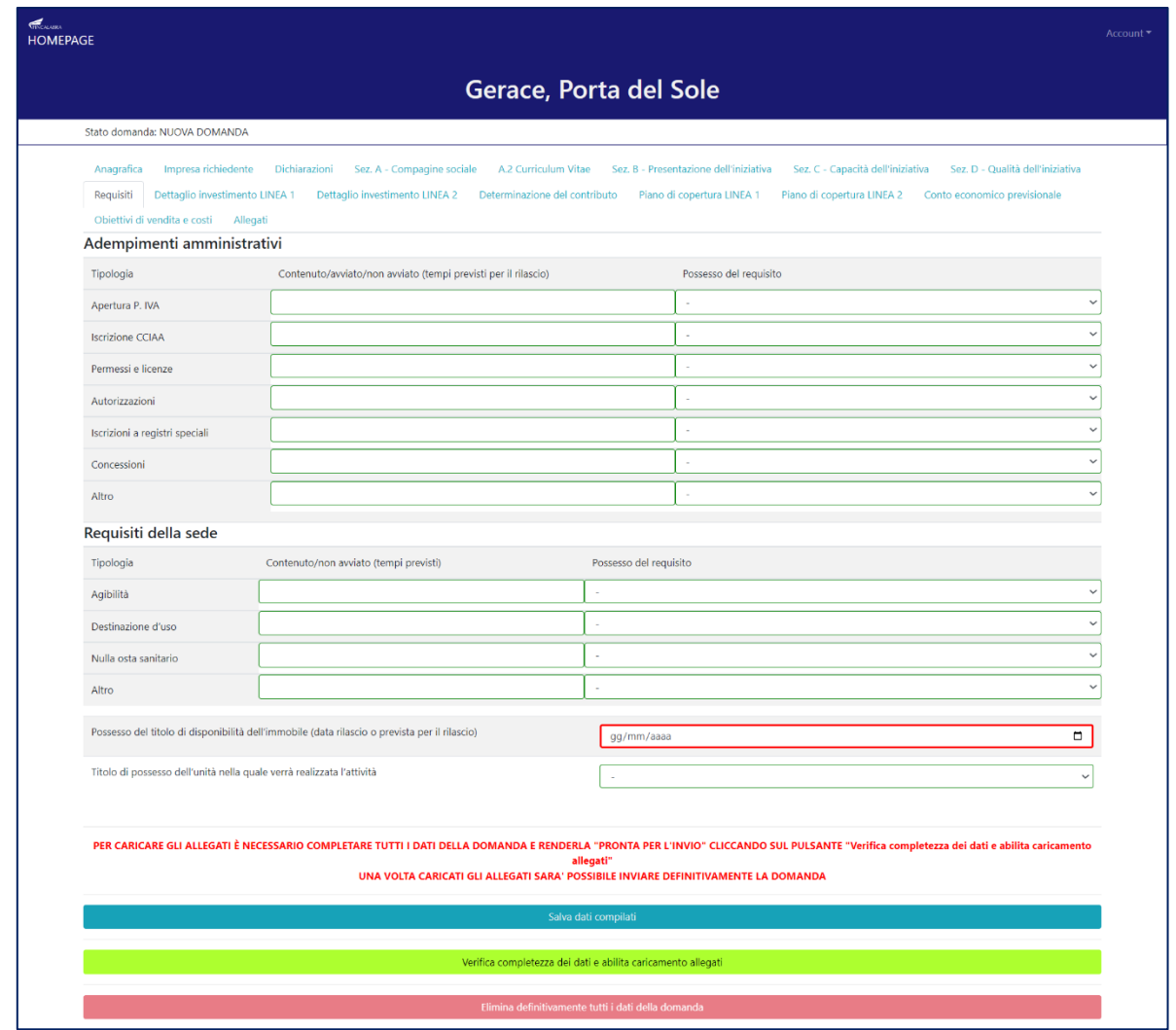

# **4.10. Dettaglio investimento LINEA 1 – Dettaglio investimento LINEA 2**

La decima schermata è relativa al **Dettaglio investimento**. In base alla scelta di Linea 1 o Linea 2 fatta nella prima schermata la piattaforma fare vedere il dettaglio investimento relativo alla scelta effettuata. Nella compilazione tenere conto delle note presenti in piattaforma.

#### Gerace, Porta del Sole nde: NUOVA DOMANDA A.2 Curricu Requisiti Dettaglio investimento LINEA 1 Dettaglio investimento LINEA 2 Determinazione del contributo Piano di copertura LINEA 1 Piano di copertura LINEA 2 Conto economico previsionale Chielibi di verdita condi<br>Nota bencuditzare la vigola SOLMENTE come separatore decimale (non nelle migliais) (ad esempio 1000,50). Si ricorda che occorre completare tutti i campi obbligatori (inserendo eventualmente degli MOTA BENE LA SOMMA TOTALE DELLE SPESE AMMISSIBILI NON PUO' SUPERARE I 70000 EURO.<br>La voca aj non può superare il 30% del totale delle spese ammissibili.<br>La sonma totle voci di , 0, P, , D, gnon può superare il 2% del total **TOTALE SPESE LINEA 1** ي المسافر المسافر المسافر المسافر المسافر المسافر المسافر المسافر المسافر المسافر المسافر المسافر المسافر المس<br>المسافر المسافر المسافر المسافر المسافر المسافر المسافر المسافر المسافر المسافر المسافر المسافر المسافر المسا amissibili<br>Alian alian alian alian alian alian alian alian alian alian alian alian alian alian alian alian ali  $\begin{array}{|c|c|c|c|c|}\hline \rule{0pt}{1.2ex} & \rule{0pt}{2.2ex} & \rule{0pt}{2.2$  $0.00$  $\sqrt{2}$ 4. Dettaglio del costo totale dell'investimento a) Opere murarie (max 30% delle spese ammissibili) Voci di spesa Descrizione delle spese Spese Ammissibili Spese non ammissibili (diverse da IVA non ammisibile) Concorre alla mitigazione del cambiamento climatico? Totale Totale della voce a) ∴ il control della voce a) il control della voce a) il control della voce a) il control della voce a) il control della voce a) il control della voce a) il control della voce a) il control della voce a  $\begin{minipage}[c]{0.9\linewidth} \textbf{Premisilt\& a)} \end{minipage}[ \begin{tabular}[c]{0.9\linewidth} \textbf{Premisilt\& a)} \end{tabular}$ b) macchinari, impianti ed attrezzature Aggiungi -<br>Voci di spesa - Descrizione delle spese - Spese Ammissibili - Spese non ammissibili (diverse da IVA non ammisibile) - - - - Concorre alla mitigazione del cambiar Totale Totale della voce b) Premialità b)  $\alpha$  and  $\alpha$  and  $\alpha$ c) costi di investimento immateriali: licenze, know- how o altre forme di proprietà intellettuale. Aggiungi **Totalo**  $\boxed{\begin{array}{ccc} 0 & & & \\ \end{array}}$  Totale della voce c) Premialità c<br/>) $\langle \cdot \rangle$ d) l'imposta di registro Aggiungi Voci di spessa prescrizione delle spese processore di spesse Ammissibili spesse non ammissibili (diverse da IVA non ammisibile) Totale  $\boxed{\begin{array}{ccc} 0 & & \\\end{array}\qquad \qquad \boxed{\begin{array}{ccc} 0 & & \\\end{array}\qquad \qquad \boxed{\begin{array}{ccc} 0 & & \\\end{array}\qquad \qquad \boxed{\begin{array}{ccc} 0 & & \\\end{array}\qquad \qquad \boxed{\begin{array}{ccc} 0 & & \\\end{array}\qquad \qquad \boxed{\begin{array}{ccc} 0 & & \\\end{array}\qquad \qquad \boxed{\begin{array}{ccc} 0 & & \\\end{array}\qquad \qquad \boxed{\begin{array}{ccc} 0 & & \\\end{array}\qquad \qquad \boxed{\begin{array}{ccc} 0 & & \\\end{array}\qquad \qquad \boxed{\begin$ e) spese per consulenze legali, parcelle notarili e spese relative a perizie tecniche o finanziarie, nonché le spese per contabilità o audit Aggiungi Voci di spesa Descrizione delle spese Coese Ammissibili Spese non ammissibili (diverse da IVA non ammisibile) Concorre alla militazione del cambia Totale -<br>Premialità e)  $\overline{0}$ f) spese afferenti all'apertura di uno conto bancario esclusivamente dedicato Voci di spesa della periodica delle spese delle spese della contra delle spese di Spese Ammissibili Spese non ammissibili (diverse da IVA non ammisibile)  $\begin{tabular}{|c|c|} \hline \quad \quad & \quad \quad & \quad \quad \\ \hline \end{tabular}$ g) spese per garanzie Aggiungi  $\begin{tabular}{ll} \textbf{Voci di spesa} & \textbf{Descrizione delle spese} \end{tabular}$ Totale **T** Spese Ammissibili  $\boxed{\begin{array}{ccc} 0 & & & \\ \end{array}} \hspace{1.5cm} \boxed{\begin{array}{ccc} 0 & & & \\ \end{array}} \hspace{1.5cm} \boxed{\begin{array}{ccc} 0 & & & \\ \end{array}}$ Totale delle spese Premialità totale  $0,00$ Percentuale premialità  $\bullet$ **PREMIALITA**  $NO$ Spese di capitale circolante i) materie prime, materiali di consumo, semilavorati e prodotti finiti connessi al processo produttivo Aggiungi lotale  $[0.15] % \begin{tabular}{lcccccc} \multicolumn{3}{c}{} & \multicolumn{3}{c}{} & \multicolumn{$  $\sqrt{a}$ ii) utenze relative alle unità locali oggetto dell'iniziativa imprenditoriale di investimento Aggiungi Voci di spesa Descrizione delle spese e Spese Ammissibili Spese non ammissibili (diverse da IVA non ammisibile) Totale iii) canoni di locazione relativi alle unità locali oggetto dell'iniziativa imprenditoriale Aggiungi Totale  $\boxed{\begin{array}{ccc}0&\qquad&\qquad&0&\\ 0&\qquad&\qquad&0&\\ \end{array}}$  Totale della voce iii) iv) costi di consulenza Aggiungi Voci di spesa Descrizione delle spese e Spese Ammissibili Spese non ammissibili (diverse da IVA non ammissibile) Totale v) costi generali Aggiungi Voci di spesa Descrizione delle spese controllo della Spese Ammissibili (diverse da IVA non ammissibili (diverse da IVA non ammissibile) Totale  $\tag{0}$ l'otale della voce v<br/>) $\qquad \qquad$  $\overline{a}$ vi) costo del lavoro dipendente Aggiungi Voci di spesa Descrizione delle spese controllati Spese Ammissibili Spese non ammissibili (diverse da IVA non ammissibile) Tolale l'otale delle spese di capitale circolante della chiesa della contra della contra della contra della contra della contra della contra della contra della contra della contra della contra della contra della contra della cont  $\log$ .<br>PER CARICARE GLI ALLEGATI È NECESSARIO COMPLETARE TUTTI I DATI DELLA DOMANDA E RENDERLA "PRONTA PER L'INVIO" CLICCA allegati"<br>UNA VOLTA CARICATI GLI ALLEGATI SARA' POSSIBILE INVIARE DEFINITIVAMENTE LA DOMANDA dati cor

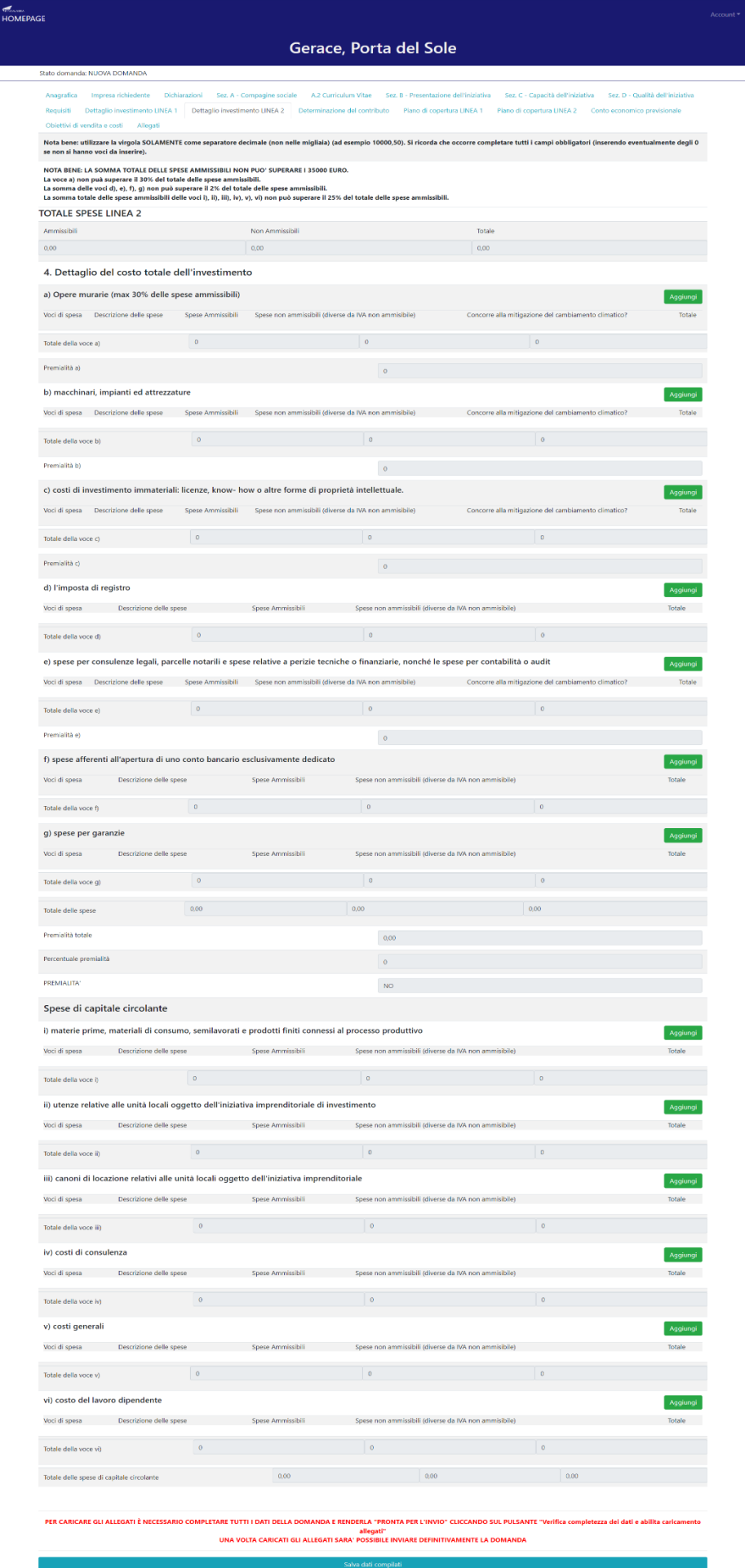

#### **4.11. Determinazione contributo**

L'undicesima schermata è relativa alla **Determinazione del contributo.** Anche in questo caso il sistema fare vedere in automatico i risultati relativi alle scelte effettuate in precedenza (ad esempio se si sceglie la compilazione della Linea 1 in questa schermata compariranno le voci "Importo spese ammissibili Linea 1" e "Importo contributo concesso Linea 1" mentre resteranno a zero le voci di Linea 2).

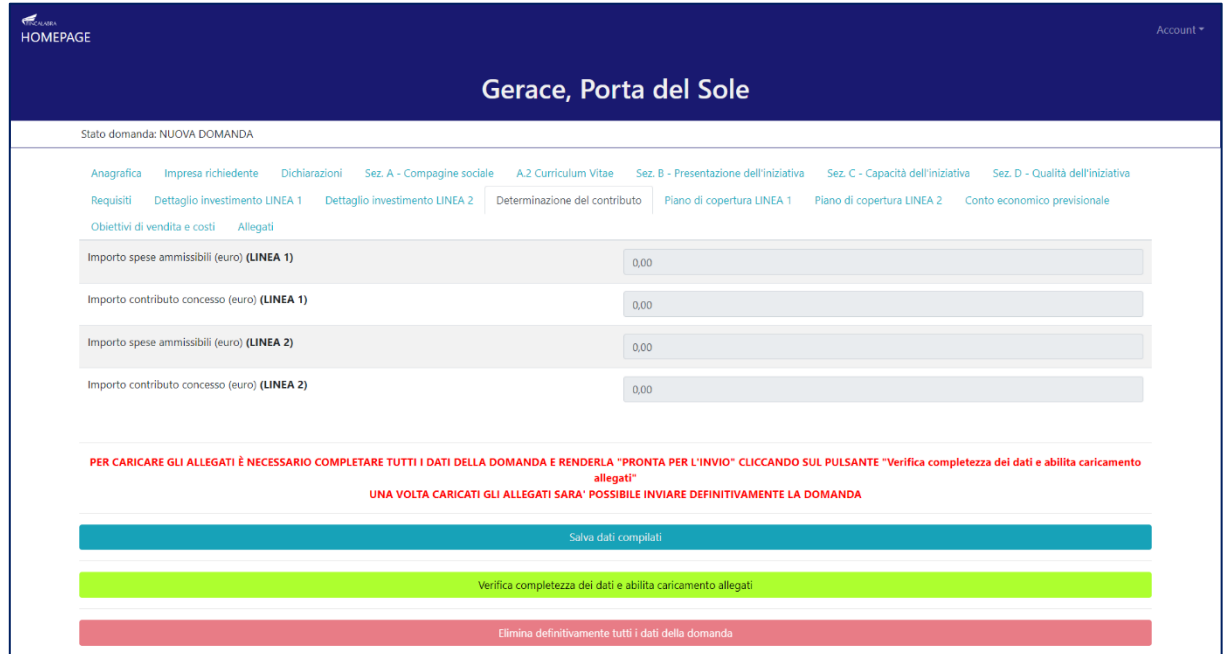

## **4.12. Piano di copertura LINEA 1 – Piano di copertura LINEA 2**

La dodicesima schermata è relativa al **Piano di copertura**. In base alla scelta di Linea 1 o Linea 2 fatta nella prima schermata la piattaforma fare vedere il piano di copertura relativo alla scelta effettuata. Nella compilazione tenere conto delle note presenti in piattaforma.

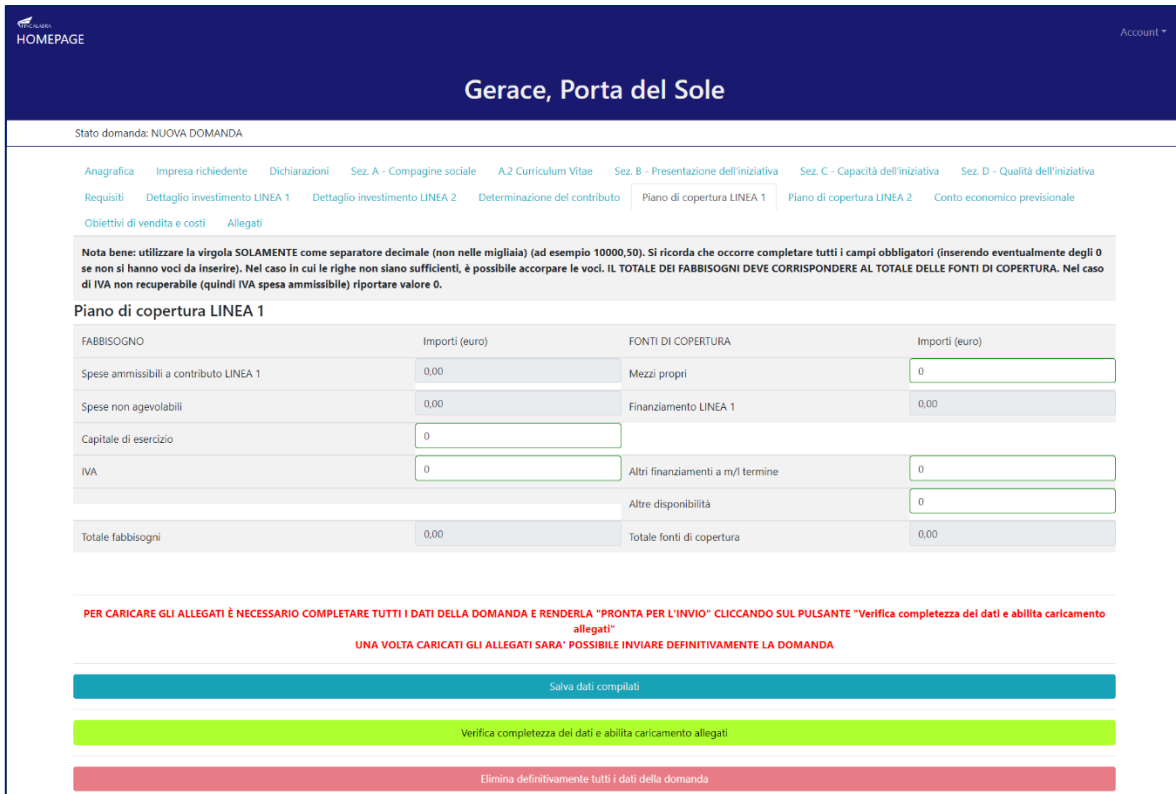

 $\overline{\phantom{a}}$ 

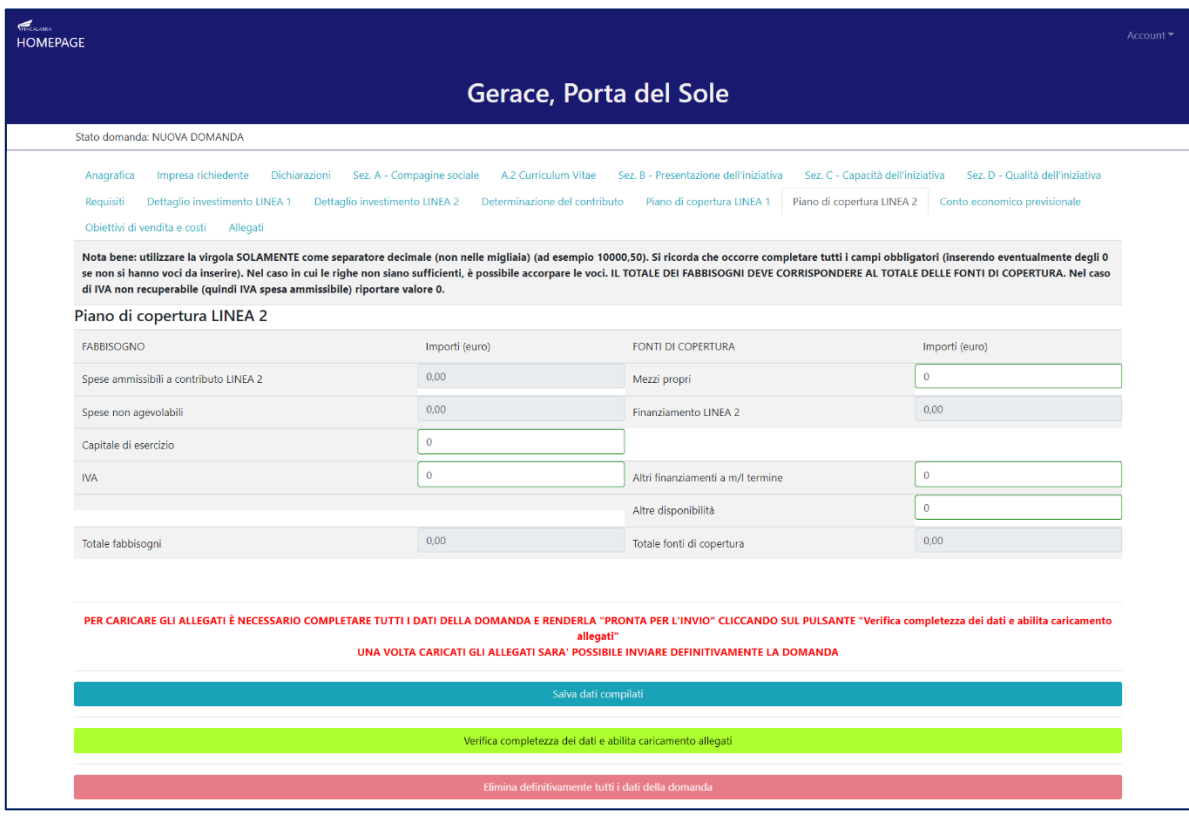

#### **4.13. Conto economico previsionale**

La tredicesima schermata è relativa al **Conto economico previsionale**. Nella compilazione tenere conto delle note presenti in piattaforma (occorre popolare tutti i campi).

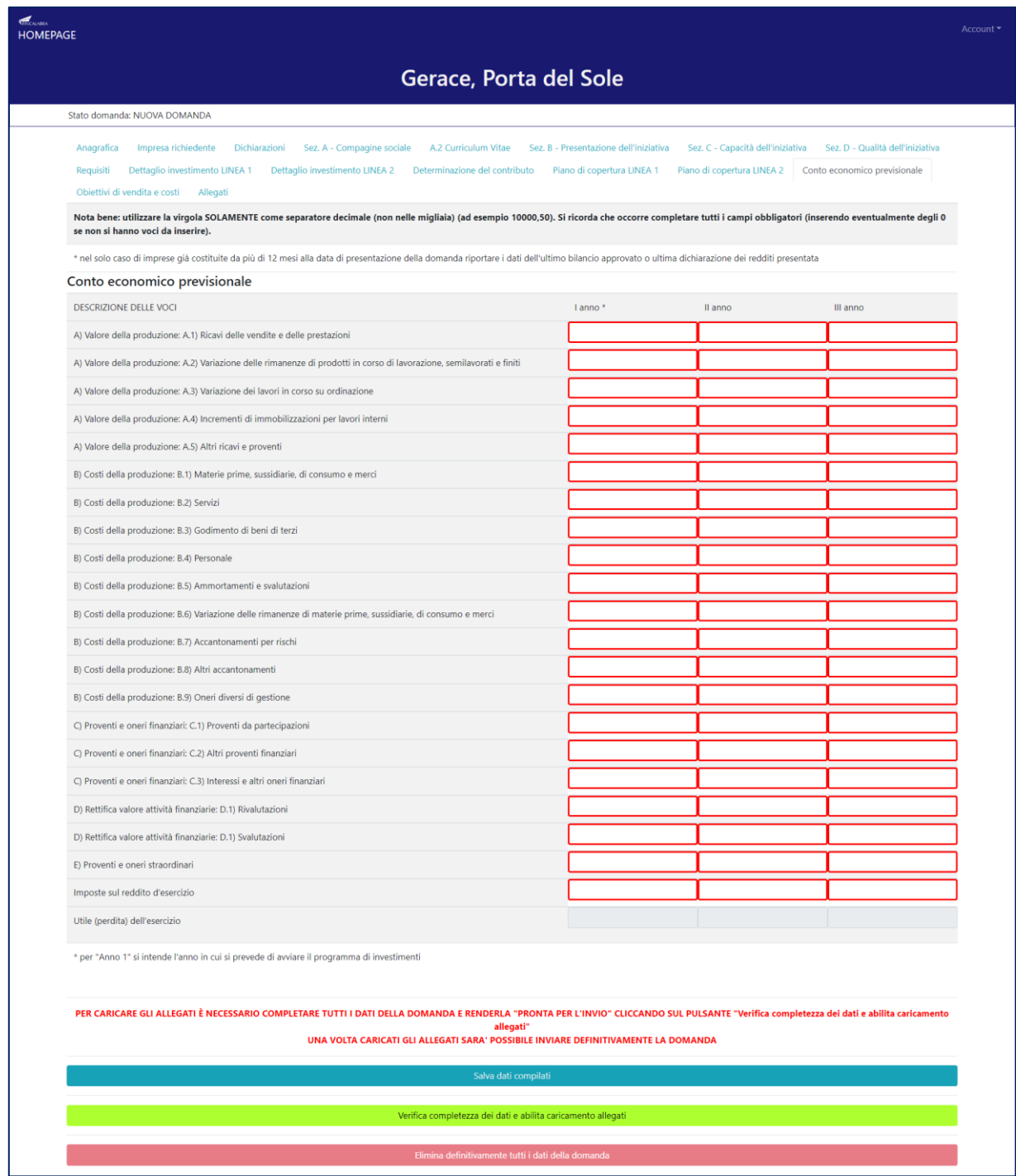

# **4.14. Obiettivi di vendita e costi**

La quattordicesima schermata è relativa ai **costi e agli obiettivi di vendita**. Per inserire più dati relativi ai prezzi e agli obiettivi di vendita è necessario cliccare sul tasto "Aggiungi".

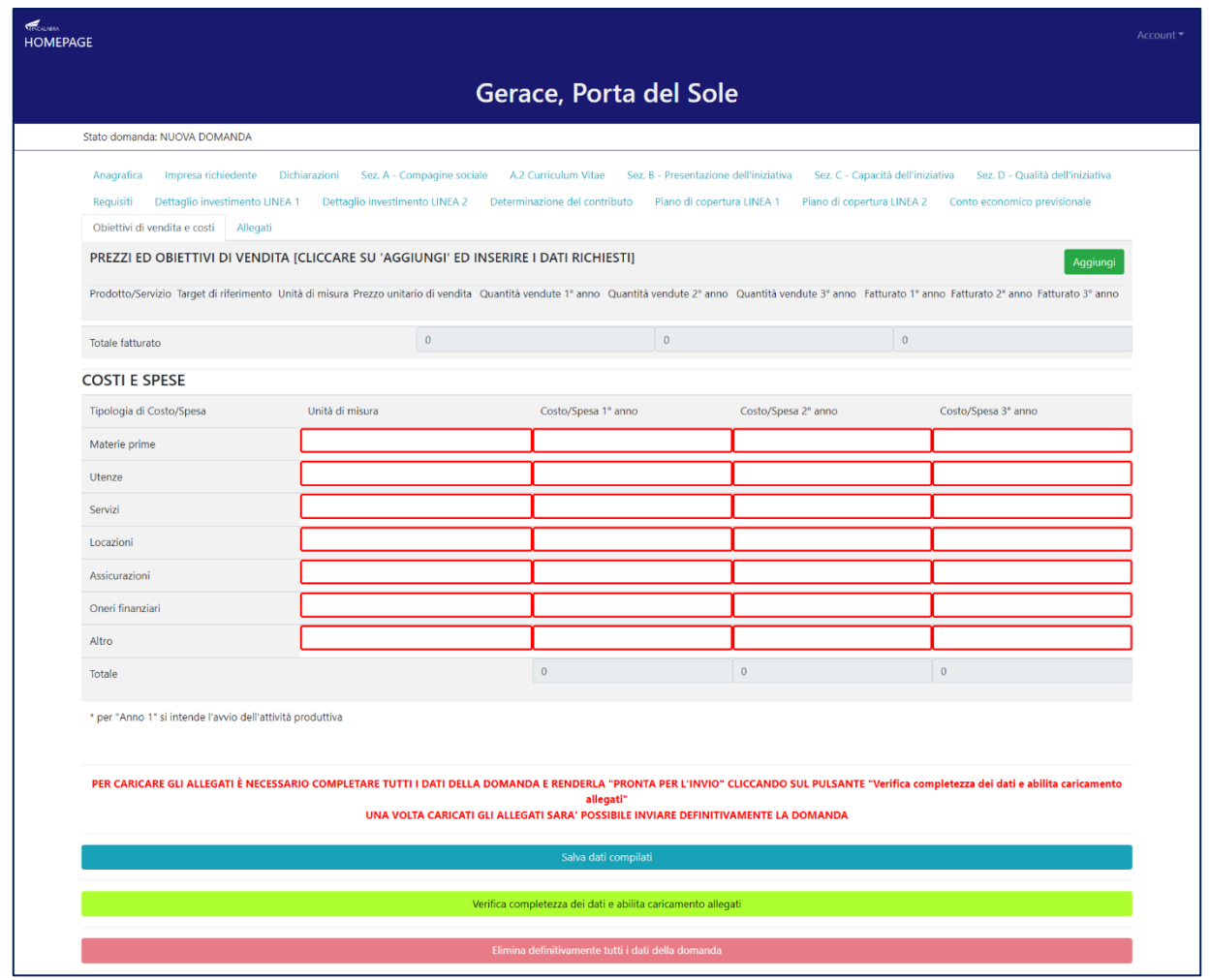

#### **4.15. Allegati**

Dopo aver inserito e salvato tutti i dati, occorre verificarne la validità premendo il pulsante "Verifica completezza dei dati e abilita caricamento allegati" presente in fondo alla pagina. Se la verifica dei dati inseriti non va a buon fine, occorre controllare i campi evidenziati in rosso, effettuare la correzione e ripetere l'operazione (verificare la validità premendo il pulsante "Verifica completezza dei dati e abilita caricamento allegati").

La quindicesima schermata è relativa agli **allegati, occorre prestare attenzione agli allegati obbligatori a seconda della linea di intervento.** 

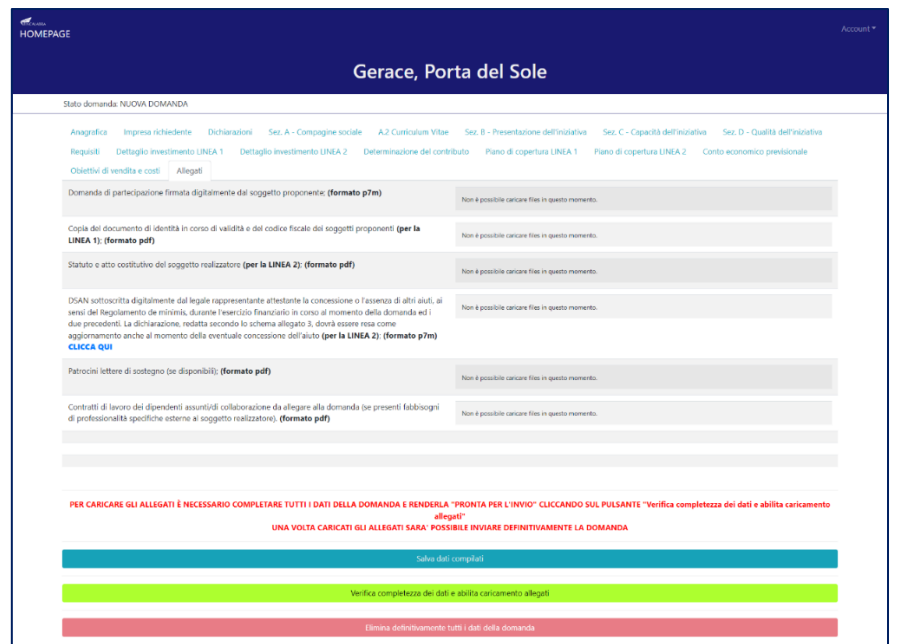

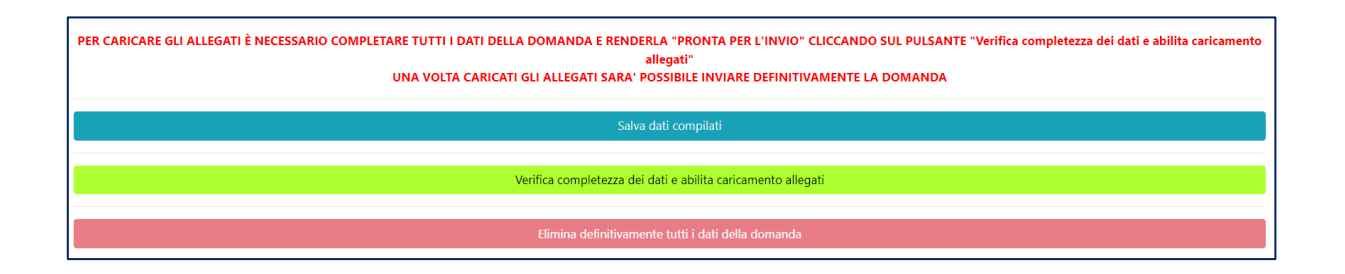

# **5. Caricamento degli allegati**

<span id="page-19-0"></span>Se la verifica della completezza dei dati va a buon fine, è possibile procedere al caricamento degli allegati dall'apposita schermata. È possibile selezionare e caricare ogni singolo allegato, rispettando il formato richiesto. Per quanto riguarda i file della domanda, occorre prima scaricare il file generato dal sistema premendo inizialmente su "Clicca qui per scaricare la domanda.

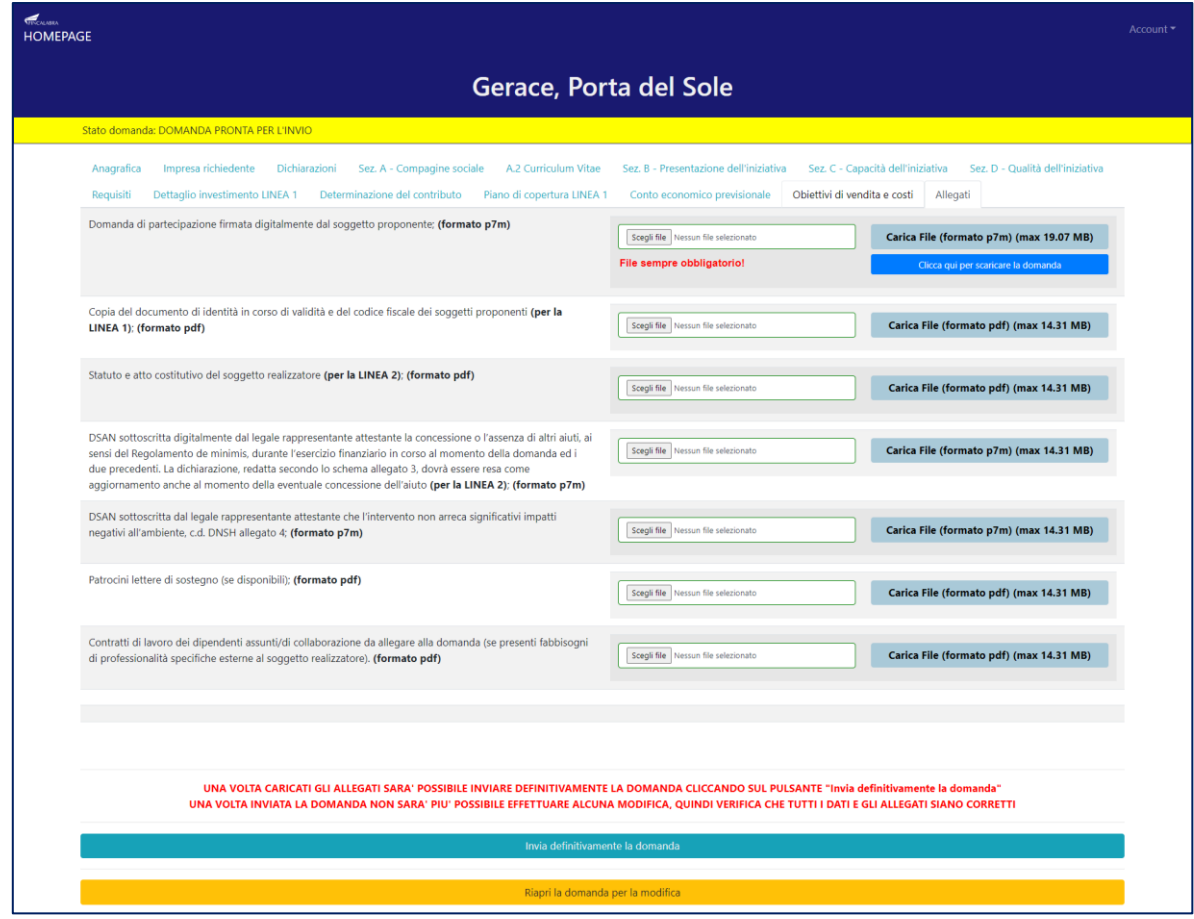

Da tale pagina è possibile scaricare il PDF generato cliccando su "Scarica PDF".

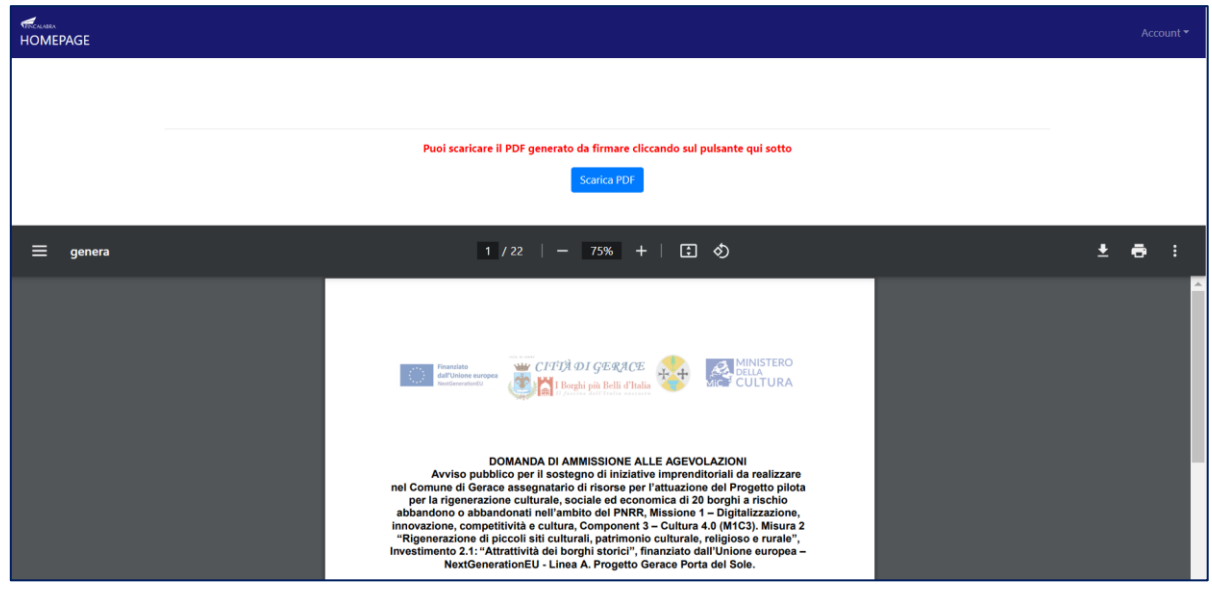

L'utente deve quindi apporre la firma digitale sui PDF da caricare in formato p7m. **In caso di società la domanda di partecipazione dovrà essere firmata olograficamente da ogni socio della società e digitalmente dal soggetto proponente (legale rappresentante).** Ogni file deve essere caricato

premendo su "Scegli file", selezionandolo e premendo "Carica file". Se il caricamento va a buon fine comparirà un pulsante "File già caricato. Clicca per visualizzarlo" da cui è possibile controllare il file appena caricato e lo stato della domanda diventerà "DOMANDA COMPLETATA".

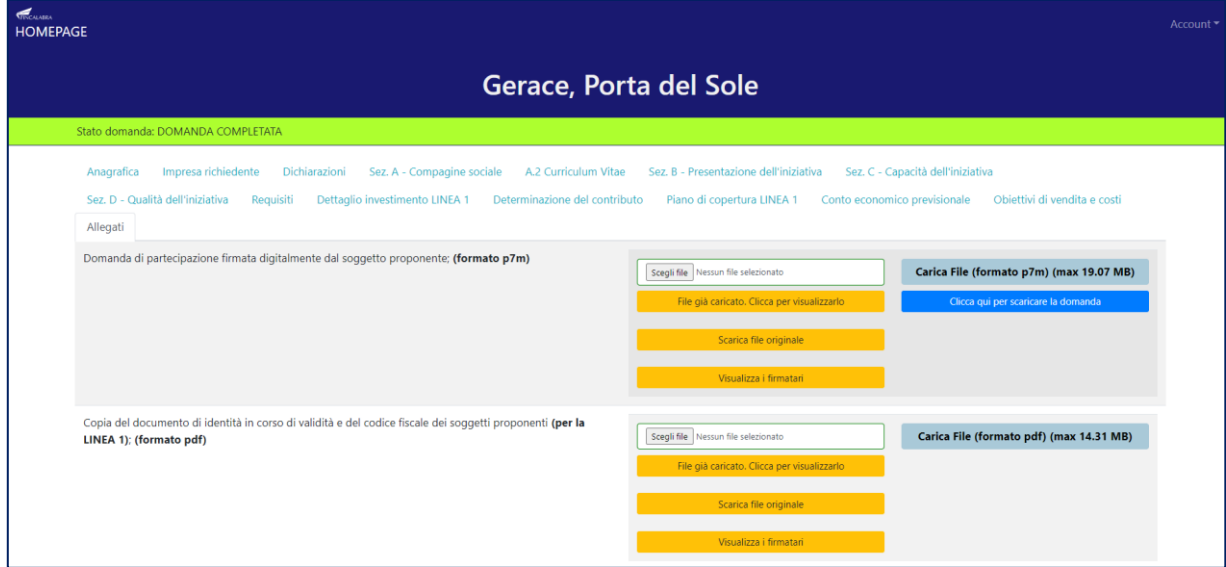

# <span id="page-21-0"></span>**6. Modifica dei dati**

I dati della domanda possono essere modificati riaprendo la domanda dal pulsante "Riapri la domanda per la modifica".

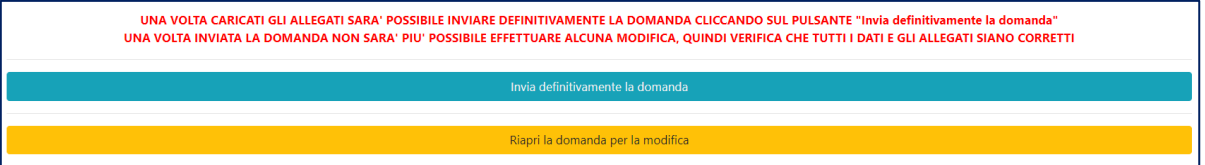

È anche possibile eliminare definitivamente i dati della domanda premendo sul pulsante "Elimina definitivamente tutti i dati della domanda" presente in fondo alla pagina (se la domanda è aperta per la modifica). Non sarà più possibile effettuare modifiche o eliminazione dei dati a seguito dell'invio definitivo della domanda.

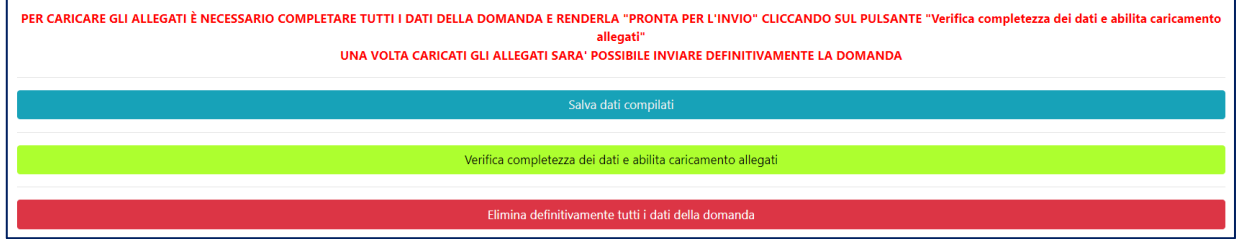

# <span id="page-21-1"></span>**7. Invio definitivo della domanda**

La domanda completata potrà essere definitivamente inviata cliccando sul pulsante "Invia

definitivamente la domanda" presente in fondo alla pagina.

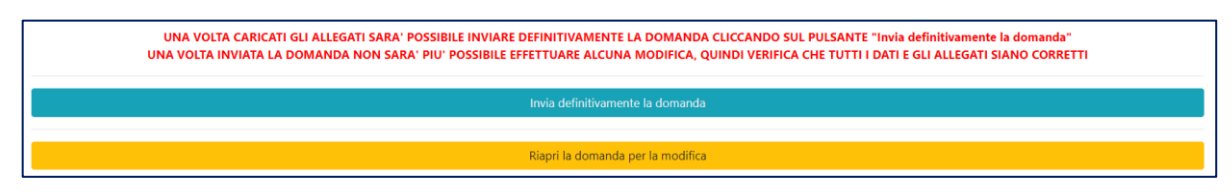

A questo punto comparirà un POPUP con la dicitura: "Non sarà più possibile effettuare alcuna modifica ai dati inseriti. Continuare?" da cui è possibile confermare o annullare l'operazione.

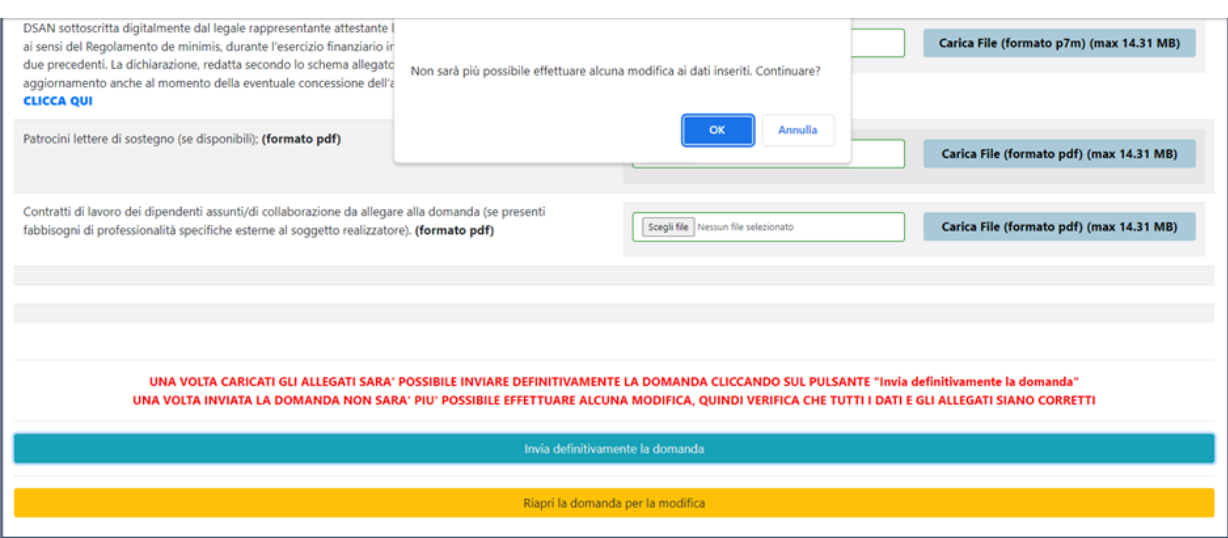

Confermando l'operazione la domanda risulterà completata e inviata definitivamente.

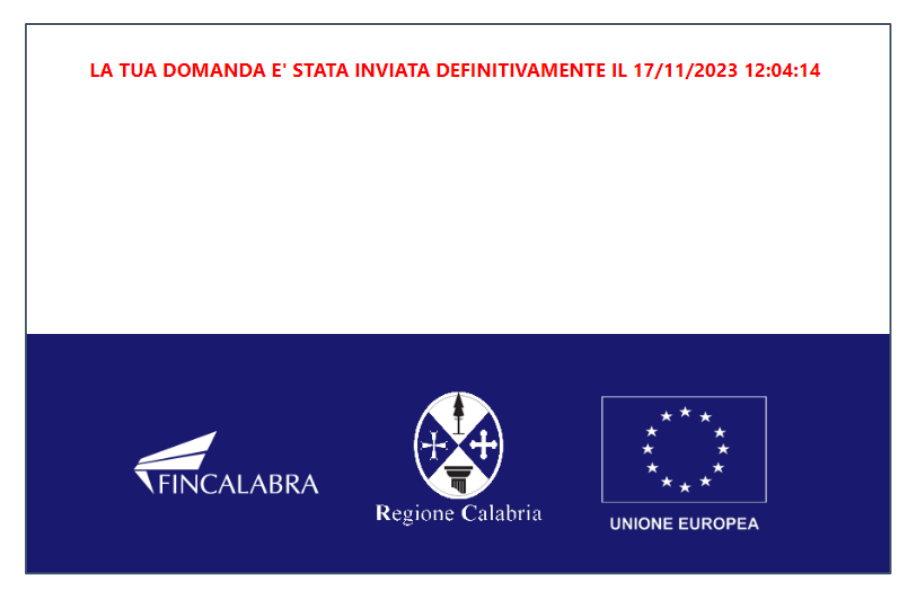

# <span id="page-23-0"></span>**AVVERTENZE**

Si specifica che la domanda potrà considerarsi validamente trasmessa solo dopo averla inviata definitivamente.

Si ricorda che non è consentito utilizzare strumenti automatici di invio.

Qualsiasi azione atta a violare i sistemi informatici, nonché ad interrompere il servizio, costituisce illecito perseguibile.

# **RISOLUZIONE DI EVENTUALI PROBLEMATICHE**

# <span id="page-23-1"></span>**Modifica della domanda dopo l'invio**

La domanda non può essere modificata dopo l'invio.

# **Recupero delle credenziali (casistiche)**

- Password per accedere alla piattaforma dimenticata.
	- 1. Collegarsi al sito https://bandifincalabra.it/password/forgot, inserire l'indirizzo email e cliccare su "invia link di reset". Controllare la propria casella di posta elettronica sulla quale arriverà un link di reset della password.
- Non arriva l'e-mail di conferma per la registrazione, cosa devo fare?
	- 1. Controllare nella posta indesiderata (spam);
	- 2. Verificare che l'indirizzo e-mail inserito sia corretto (non sono ammessi indirizzi PEC).
- Non ricordo la e-mail per entrare sulla piattaforma.
	- 1. Controllare se nella propria e-mail, nella posta in arrivo, se è presente una e-mail pervenuta da [assistenza@bandifincalabra.it](mailto:assistenza@bandifincalabra.it) (conferma mail per l'attivazione della piattaforma).
	- 2. Nel caso in cui in fase di registrazione la piattaforma segnala che l'e-mail è già presente sul sistema
- Utilizzare la stessa procedura per il reset della password.
	- 1. Collegarsi al sito https://bandifincalabra.it/password/forgot, inserire l'indirizzo email e cliccare su "invia link di reset". Controllare la propria casella di posta elettronica sulla quale arriverà un link di reset della password.

## **Problemi sulla piattaforma**

La piattaforma gira a vuoto (quando si clicca su "salva dati compilati" o "verifica completezza dei dati").

Provare a fare quanto segue:

- ricaricare la pagina;
- chiudere e riavviare il browser;
- cancellare la cronologia e la cache del browser;
- controllare la funzionalità della propria connessione internet;
- utilizzare un altro browser (Chrome, Firefox, Opera, Edge, etc.);
- utilizzare un altro dispositivo.

Il sistema da errore sul Codice Fiscale:

I dati anagrafici del rappresentante legale devono coincidere con il soggetto registrato sulla piattaforma pertanto verificare i dati inseriti.

# <span id="page-24-0"></span>**SUPPORTO ALL'INVIO DELLA DOMANDA**

È possibile trovare tutte le informazioni relative all'Avviso pubblico alla pagina: [www.fincalabra.it](http://www.fincalabra.it/)

Per richiedere supporto esclusivamente di natura tecnica sulla procedura informatica sono inoltre

disponibili i seguenti servizi di assistenza:

- modulo di assistenza tecnica presente nella piattaforma: in basso in qualunque schermata cliccare sul tasto "CONTATTACI".
- Le richieste di intervento effettuate il venerdì saranno prese in carico il lunedì successivo